# 人脸识别服务

快速入门

文档版本 01 发布日期 2023-10-23

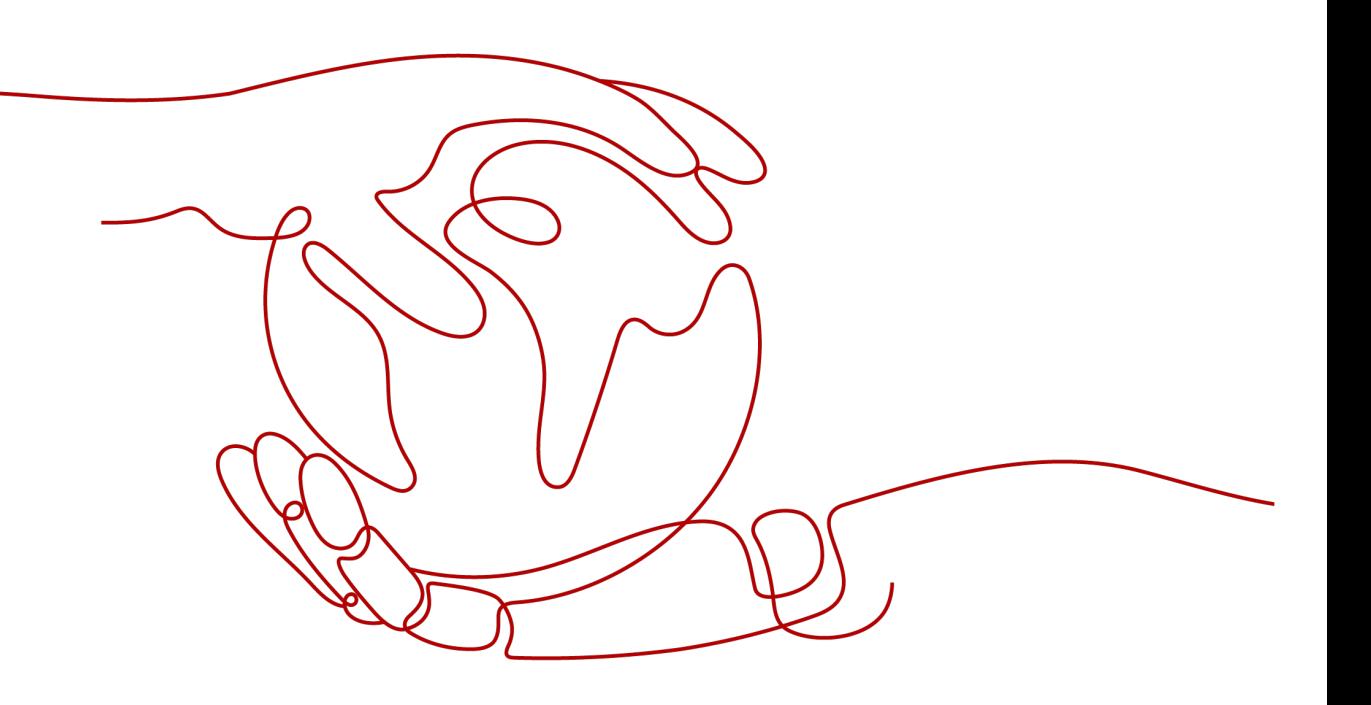

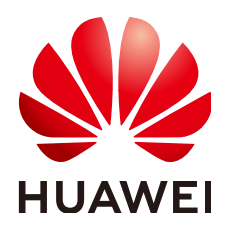

#### 版权所有 **©** 华为技术有限公司 **2024**。 保留一切权利。

非经本公司书面许可,任何单位和个人不得擅自摘抄、复制本文档内容的部分或全部,并不得以任何形式传 播。

#### 商标声明

**SI** 和其他华为商标均为华为技术有限公司的商标。 本文档提及的其他所有商标或注册商标,由各自的所有人拥有。

#### 注意

您购买的产品、服务或特性等应受华为公司商业合同和条款的约束,本文档中描述的全部或部分产品、服务或 特性可能不在您的购买或使用范围之内。除非合同另有约定,华为公司对本文档内容不做任何明示或暗示的声 明或保证。

由于产品版本升级或其他原因,本文档内容会不定期进行更新。除非另有约定,本文档仅作为使用指导,本文 档中的所有陈述、信息和建议不构成任何明示或暗示的担保。

# 华为技术有限公司

地址: 深圳市龙岗区坂田华为总部办公楼 邮编:518129

网址: <https://www.huawei.com>

客户服务邮箱: support@huawei.com

客户服务电话: 4008302118

安全声明

#### 漏洞处理流程

华为公司对产品漏洞管理的规定以"漏洞处理流程"为准,该流程的详细内容请参见如下网址: <https://www.huawei.com/cn/psirt/vul-response-process> 如企业客户须获取漏洞信息,请参见如下网址: <https://securitybulletin.huawei.com/enterprise/cn/security-advisory>

目录

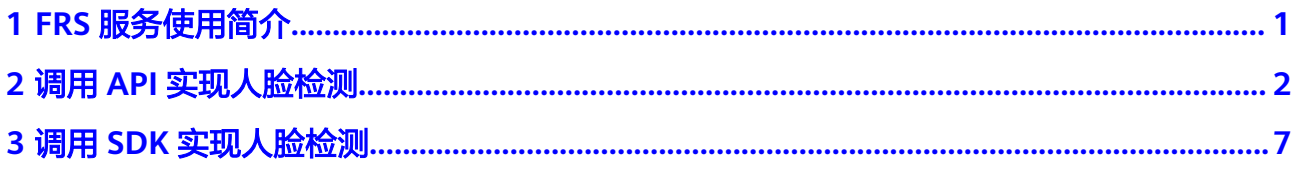

# **1 FRS** 服务使用简介

<span id="page-4-0"></span>人脸识别服务(Face Recognition Service,简称FRS),是基于人的脸部特征信息, 利用计算机对人脸图像进行处理、分析和理解,用户通过实时访问和调用API获取人脸 处理结果,帮助用户自动进行人脸的识别、比对以及相似度查询等。

服务以开放API (Application Programming Interface, 应用程序编程接口)的方式提 供人脸识别能力,用户调用API接口需要具备一定的编程开发能力,人脸识别后返回的 结果为JSON格式,用户需要通过编程来处理识别结果。使用前,请登录人脸识别服务 [控制台](https://console.huaweicloud.com/frs/?region=cn-north-4#/frs/manage/index)开通服务。

您可以根据以下方式的介绍选择合适的使用方式:

● 通过华为云**[API Explorer](https://apiexplorer.developer.huaweicloud.com/apiexplorer/doc?product=FRS&api=FaceDetectV2ByFile)**在线调用**FRS**服务**API**。

如果您是开发初学者,有代码编写基础,对HTTP请求与API调用有一定的了解, 想快速体验FRS服务,该方式无需编码,只需要输入相关参数,即可调用API,体 验服务应用效果。使用前请参考[申请服务开](https://support.huaweicloud.com/api-face/face_02_0006.html)通所需要的API。

- 通过可视化工具(如**curl**、**Postman**)发送请求调用人脸识别服务**API**。 如果您是开发工程师,熟悉代码编写,熟悉HTTP请求与API调用,您可以通过 postman调用、调试API。使用方法请参见调用**API**[实现人脸检测](#page-5-0)。
- 通过软件开发工具包(**SDK**)调用**FRS**服务**API**。 如果您是开发工程师,熟悉代码编写,FRS服务为您提供SDK,方便您快速集成。 该方式需要编写并调试代码,安装配置开发环境。使用方法请参[见调用](#page-10-0)**SDK**实现 [人脸检测。](#page-10-0)

# <span id="page-5-0"></span>**2** 调用 **API** 实现人脸检测

本章节提供了通过Postman调用FRS服务人脸检测API(V2)的样例,帮助您零编码快 速体验并熟悉FRS服务的使用方法。

使用FRS服务API的详细步骤如下所示:

- 步骤**1**:开通服务
- 步骤**2**[:配置环境](#page-6-0)
- 步骤**3**:**Token**[认证鉴权](#page-7-0)
- 步骤**4**[:调用服务](#page-8-0)

#### 准备工作

注册华为账号并开通华为云,并完成实名认证,账号不能处于欠费或冻结状态。

#### 步骤 **1**:开通服务

1. 登录[人脸识别服务控制台](https://console.huaweicloud.com/frs/?locale=zh-cn#/frs/management/faceRecognized)。

控制台左上角默认显示服务部署在"华北-北京四"区域,请您根据业务需要选择 对应区域,详细区域说明请参见<mark>什么是区域和可用区域</mark>。

2. 单击左侧"委托授权",完成OBS授权。

#### 图 **2-1** 服务授权

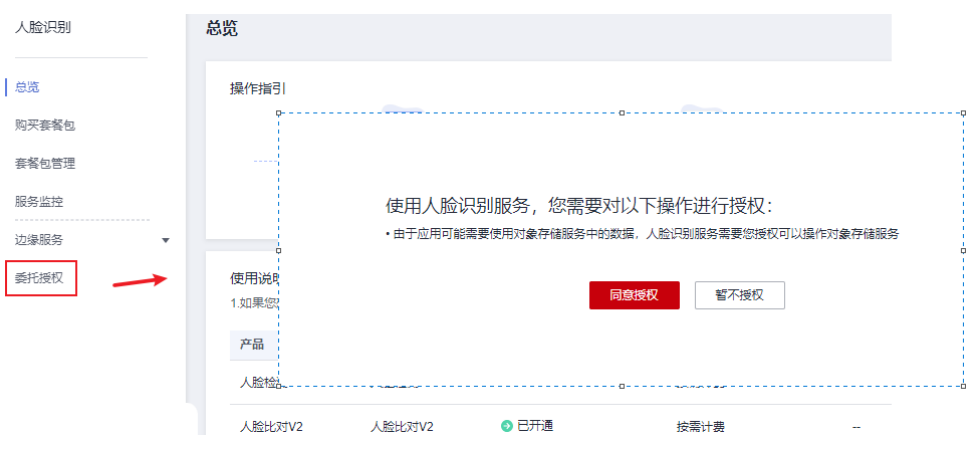

<span id="page-6-0"></span>3. 选择需要使用的API,进行开通。 本示例中需开通人脸检测API(V2)。

#### 图 **2-2** 开通服务

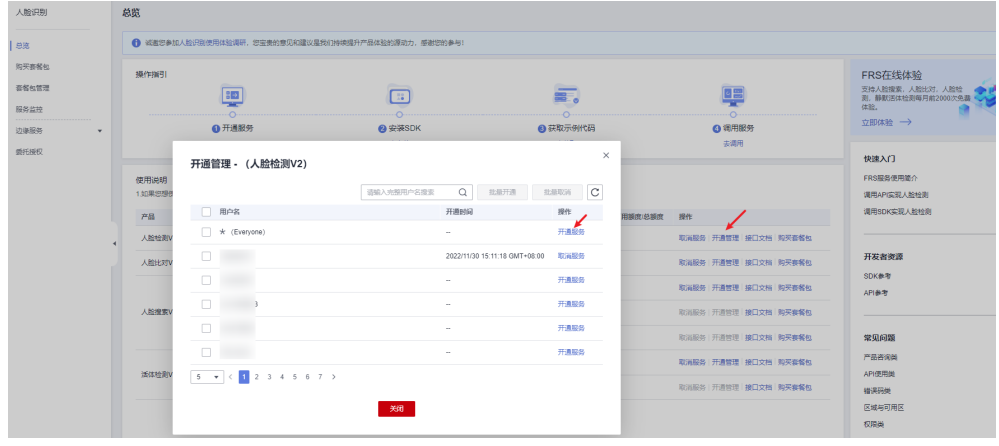

# 步骤 **2**:配置环境

- 1. 下载并安装Postman。 Postman建议使用7.24.0版本。
- 2. 下载人脸识别服务Postman配置文件。 下载地址:**[FRS-API.postman\\_collection.json](https://frs-sdk.obs.cn-north-4.myhuaweicloud.com/FRS-API.postman_collection.zip)**。
- 3. 导入配置文件。
	- a. 打开并登录Postman。
	- b. 单击左上角"File > Import > Import File > Choose Files"导入配置文件。

#### 图 **2-3** 导入配置文件

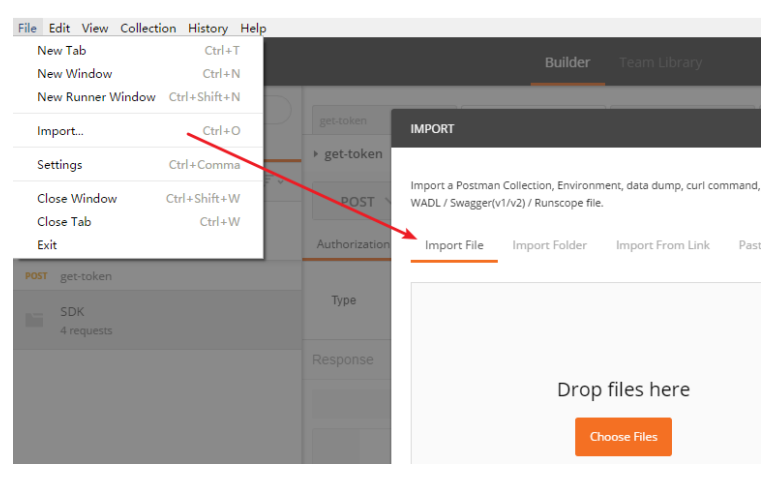

配置文件导入成功后,将显示在Postman左侧导航栏中。

#### <span id="page-7-0"></span>图 **2-4** 配置文件

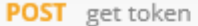

- POST 01 face-detect by base64
- POST 02 face-detect by obs url
- POST 03 face-detect by file
- POST 01 face-compare by base64

#### 说明

本配置文件中服务所属区域为"华北-北京四", 如果您在开通服务时, 选择了其他 区域,在执行步骤3、步骤4时请将配置文件中的所有"cn-north-4"字段替换为实际 区域,服务部署的区域具体请参见<mark>终端节点</mark>。

#### 步骤 **3**:**Token** 认证鉴权

Token是用户的访问令牌,承载了用户的身份、权限等信息,用户调用API接口时,需 要使用Token进行鉴权。

- 1. 在Postman左侧导航栏中单击"get-token"配置文件。
- 2. 单击"Body"配置项。填写用户名、密码、账号名。

请登[录"我的凭证"](https://console.huaweicloud.com/iam/#/myCredential)页面,复制IAM用户名、账号名至username、domainname 参数处,并填写密码。

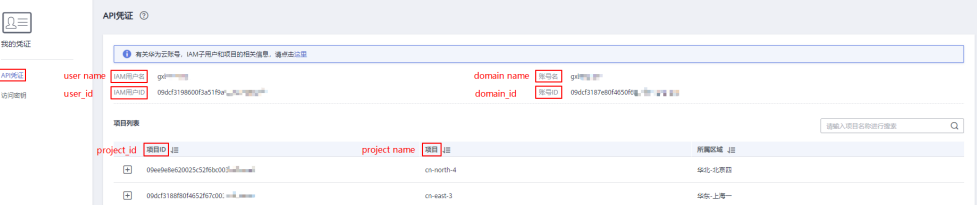

#### 说明

获取Token时, 如果出现The userInfo is wrong、APIGW.0101、The username or password is wrong报错,请参见[如何处理账密报错。](https://support.huaweicloud.com/face_faq/face_06_0053.html)

#### 图 **2-5** Token 认证鉴权

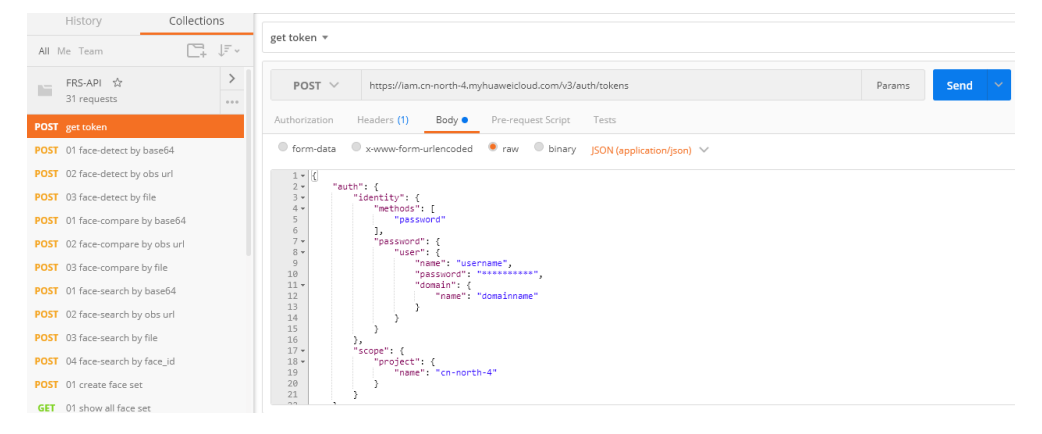

<span id="page-8-0"></span>3. 单击"Send",发送请求,获取并复制Token。 获取返回结果"Headers"中的"X-Subject-Token"即为Token。 关于token有效期的详细说明请参见获取**IAM**用户**Token**[\(使用密码\)](https://support.huaweicloud.com/api-iam/iam_30_0001.html)。

#### 图 **2-6** 获取 Token

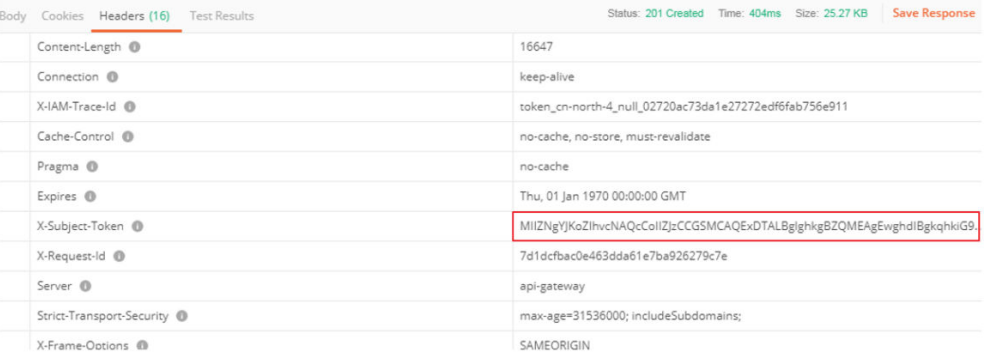

### 步骤 **4**:调用服务

人脸识别API的请求Body参数中输入数据支持图片的Base64编码、图片文件和图片 URL路径,本示例中使用图片文件。

- 1. 在Postman左侧导航栏中单击"03 face-detect by file"配置文件。
- 2. 登录<mark>我的凭证</mark>,获取"华北-北京四"区域的项目ID,替换配置文件URL中的 {{project\_id}}。
- 3. 单击"Headers"配置项。将获取的Token复制到{{X-Subject-Token}}中。

#### 图 **2-7** 修改配置文件

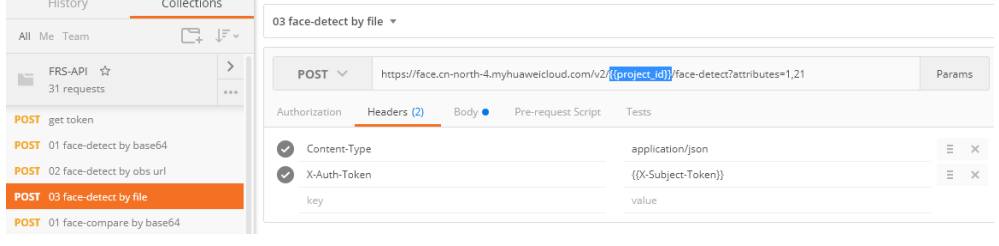

4. 单击"Body"配置项, 上传需要进行人脸检测的图片。

#### 图 **2-8** 修改配置文件

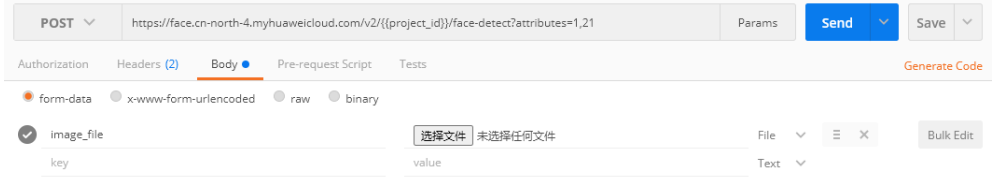

5. 单击"Send",发送请求,获取调用结果。

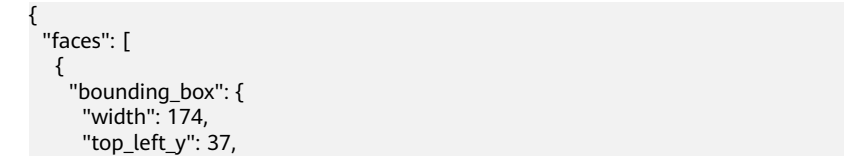

```
 "top_left_x": 22,
 "height": 174
 },
 "attributes": {
 "age": 35,
 "quality": {
 "total_score": 0.5869140625,
 "blur": 0.385498046875,
 "pose": 0.3349609375,
 "occlusion": 0.392333984375,
       "illumination": 0.3408203125
\qquad \qquad \} "expression": {
 "type": "happy",
 "probability": 0.74
\qquad \qquad \} }
 }
 ]
```
}

<span id="page-10-0"></span>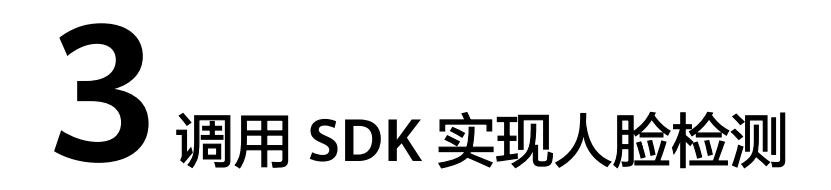

人脸识别服务软件开发工具包(FRS SDK)是对人脸识别服务提供的REST API进行的 封装,以简化用户的开发工作。

本章节以人脸检测API为例,介绍如何使用FRS Python SDK。

使用FRS SDK的详细步骤如下所示:

- 步骤**1**:开通服务
- 步骤**2**[:安装](#page-11-0)**SDK**
- 步骤3[:获取示例代码](#page-11-0)
- 步骤**4**[:调用服务](#page-12-0)

#### 准备工作

注册华为账号并开通华为云,并完成实名认证,账号不能处于欠费或冻结状态。

#### 步骤 **1**:开通服务

1. 登录[人脸识别服务控制台](https://console.huaweicloud.com/frs/?locale=zh-cn#/frs/management/faceRecognized)。

控制台左上角默认显示服务部署在"华北-北京四"区域,请您根据业务需要选择 对应区域,详细区域说明请参见<mark>什么是区域和可用区域</mark>。

2. 单击左侧"委托授权",完成OBS授权。

#### 图 **3-1** 服务授权

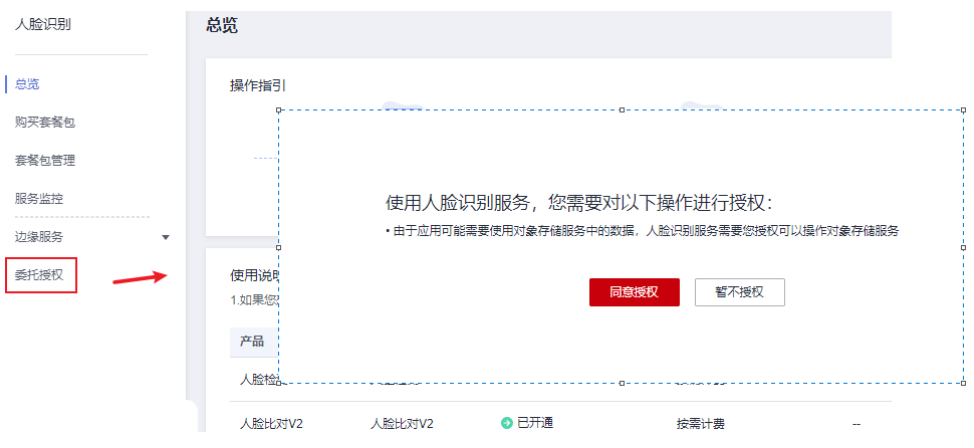

<span id="page-11-0"></span>3. 选择需要使用的API,进行开通。 本示例中需开通人脸检测API(V2)。

#### 图 **3-2** 开通服务

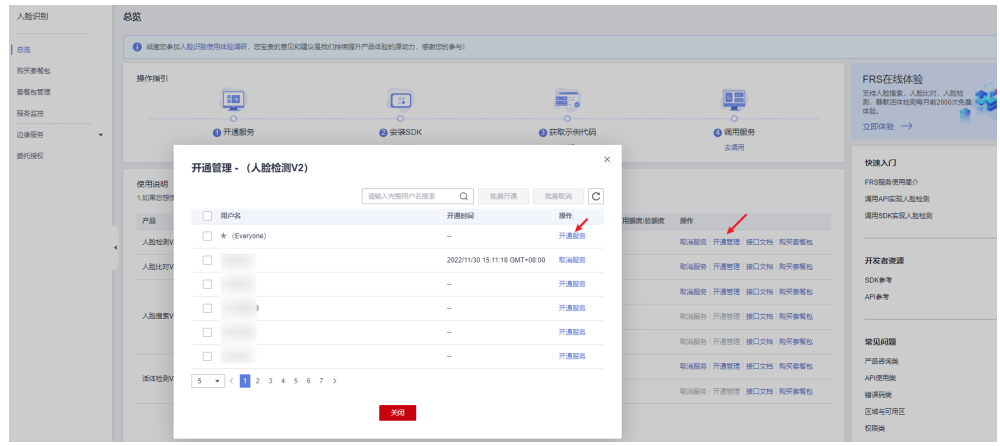

# 步骤 **2**:安装 **SDK**

1. 获取并安装FRS Python SDK。

以PyCharm为例,介绍如何安装SDK。

在PyCharm中新建一个项目,并单击左下方"Terminal"按钮。分别执行以下命 令安装SDK(该SDK支持Python3及以上版本)。

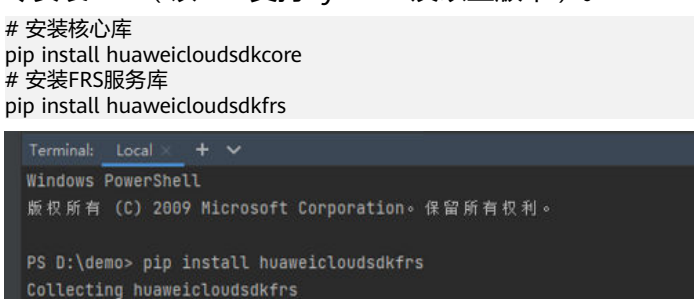

Downloading huaweicloudsdkfrs-3.0.74-py2.py3-none-any.whl (152 kB)

#### 2. 检查SDK是否已正确安装。

H

在PyCharm中选择"Settings > Project > Python Interpreter",检查SDK是否已 正确安装。

| 10 kB 6.8 kB/s eta 0:00:21

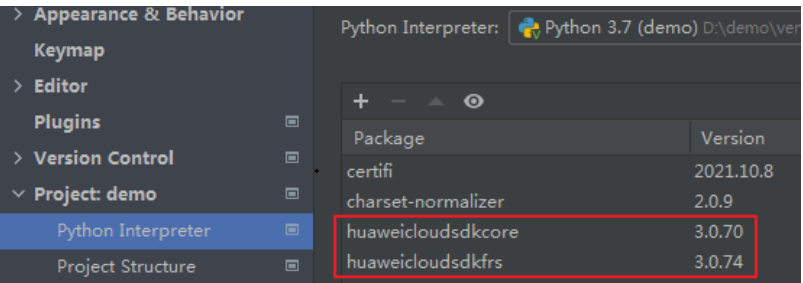

## 步骤 3: 获取示例代码

获取人脸检测SDK示例代码。

<span id="page-12-0"></span>1. 登录[API Explorer](https://apiexplorer.developer.huaweicloud.com/apiexplorer/sdk?product=FRS&api=DetectFaceByUrl), 在"代码示例"中选择"Python"。

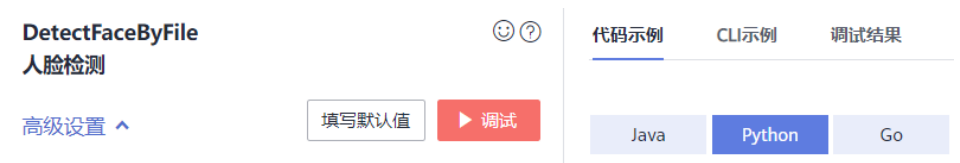

- 2. 填写请求Body参数。输入数据可选image或url,本示例使用url,例如https:// support.huaweicloud.com/productdesc-face/zh-cn\_image\_0108824834.png。
	- \* image\_url: ① https://support.huaweicloud attributes: 7 string
- 3. 复制代码示例至PyCharm中。

#### 步骤 **4**:调用服务

1. 获取AK/SK,替换代码示例中的"<YOUR AK>"、"<YOUR SK>"参数。 登录[访问秘钥页](https://console.huaweicloud.com/iam/?region=cn-north-4#/mine/accessKey)面, 新增访问秘钥, 或使用已有的访问秘钥。访问秘钥为 credentials.csv文件,包含AK/SK信息。

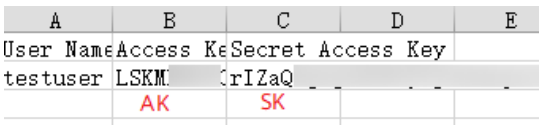

2. 运行代码示例,获取识别结果。

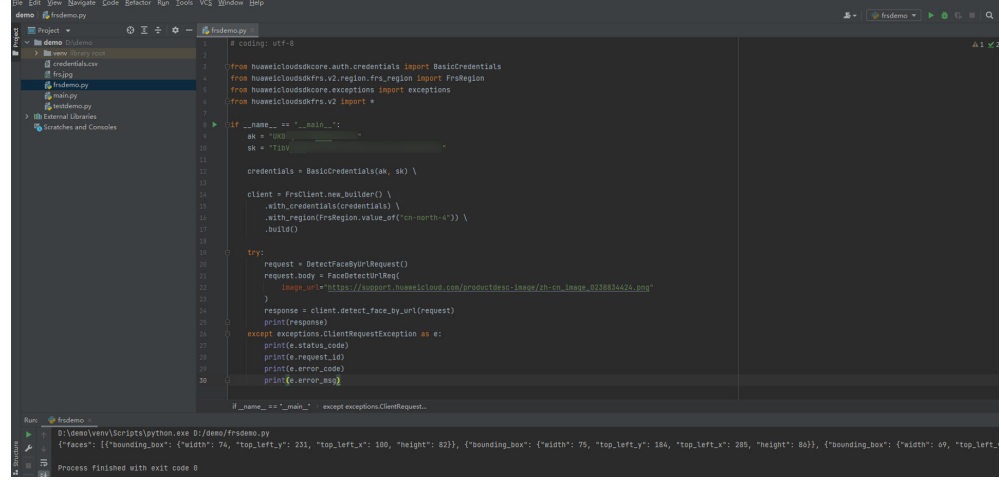